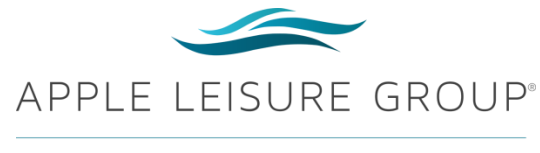

#### VACATIONS

# **Retrieving a Report with Reservations that Qualify for Rebook Now. Recharge Later.**

With the Reservations Export feature in VAX, it is easier than ever to identify qualifying reservations for your Apple Leisure Group Vacations Rebook Now. Recharge Later. Customers

You can view and export a report of all your previously booked reservations, and then sort to view only the **valid bookings made prior to 3/20/20 for departures through 5/31/20**.

Reservations booked within the last three years and traveled within the past 18 months are available for retrieval and reports.

### **Retrieving a Filtered Reservations Report**

1. Retrieve a confirmed reservation by selecting the *Retrieve Reservations* button at the top of any page in VAX.

New Reservation Retrieve Reservations Retrieve Saved Itinerary Retrieve Trip Bookmark Groups

2. In the *Retrieve Reservations* panel that displays, enter the **Max. Booking Date** of 20MAR20 and then enter the **MAX. Depart Date** of 31MAY20. Select Active from the **Booking Status**: drop-down menu. Leave all the other fields empty. Select **Search**.

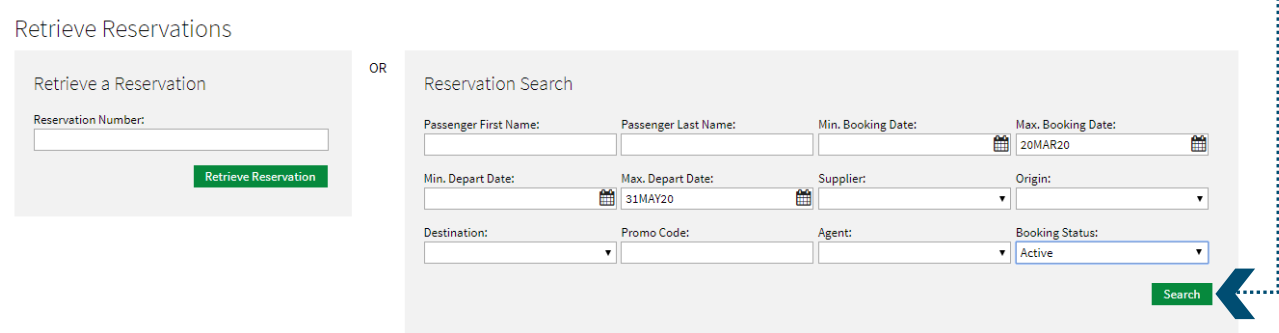

Updated: 04/09/2020 © 2020 Apple Leisure Group Retrieving a Report with Reservations that Qualify for Rebook Now Recharge Later | 2

3. Your report will display with the number of reservations that qualify for Rebook Now. Recharge Later., based upon the criteria you entered.

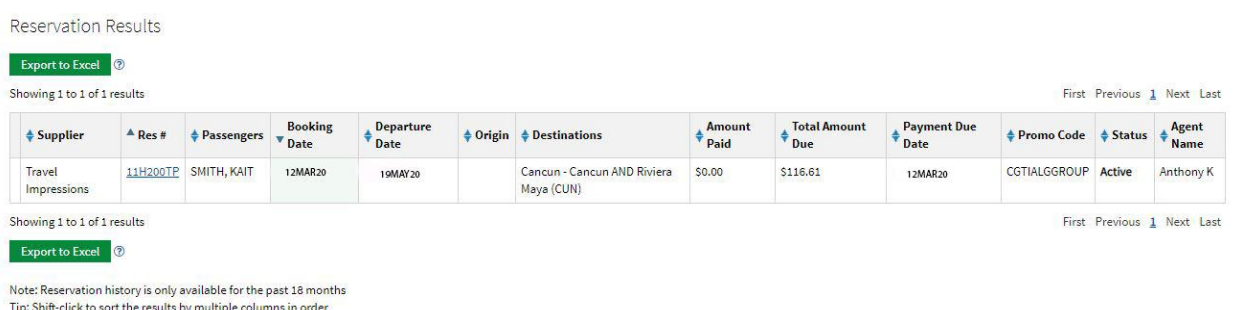

4. Select **Export to Excel** to allow for sorting of data.

*Note: Agency site managers may restrict permissions for an agent to retrieve and view another agent's reservations, removing the ability to refine the search at an agent level.* 

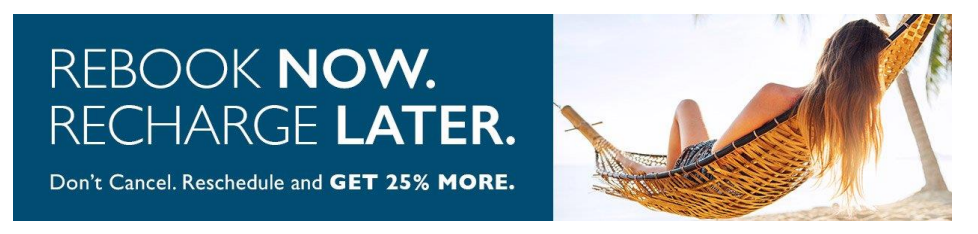

## **Sorting an Existing Report to Display Qualified Bookings**

1. In the exported report, sort column T to display only the active reservations. **with the symmally** 

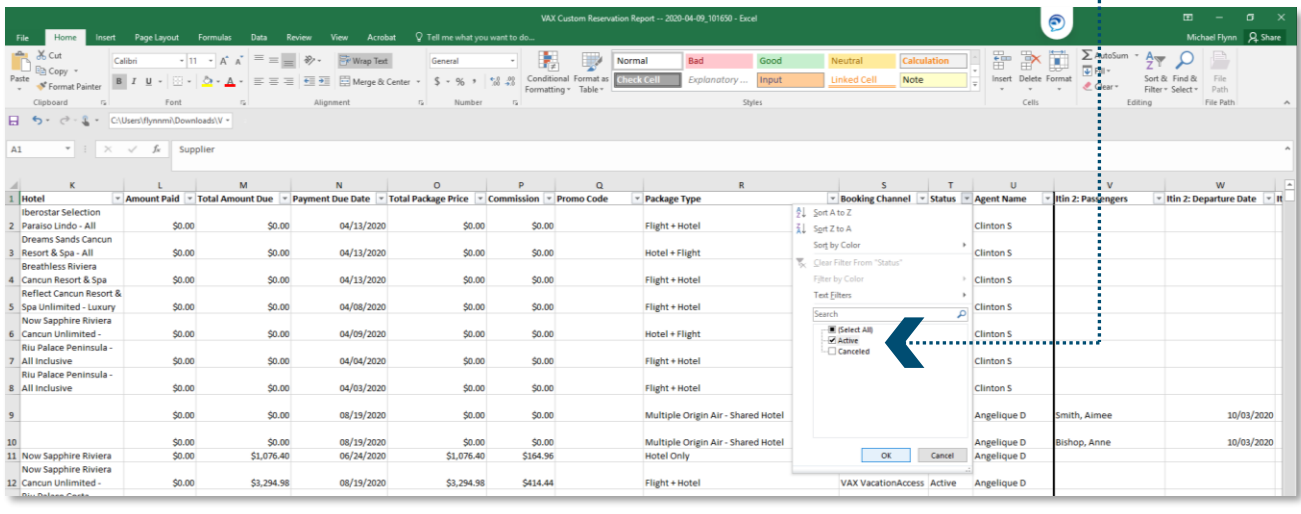

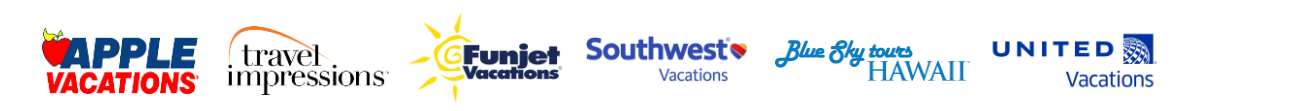

#### Retrieving a Report with Reservations that Qualify for Rebook Now Recharge Later | 3

2. Sort Column E (Booking Date) using the **Date Filters** to locate all bookings made prior to 03/20/20. 

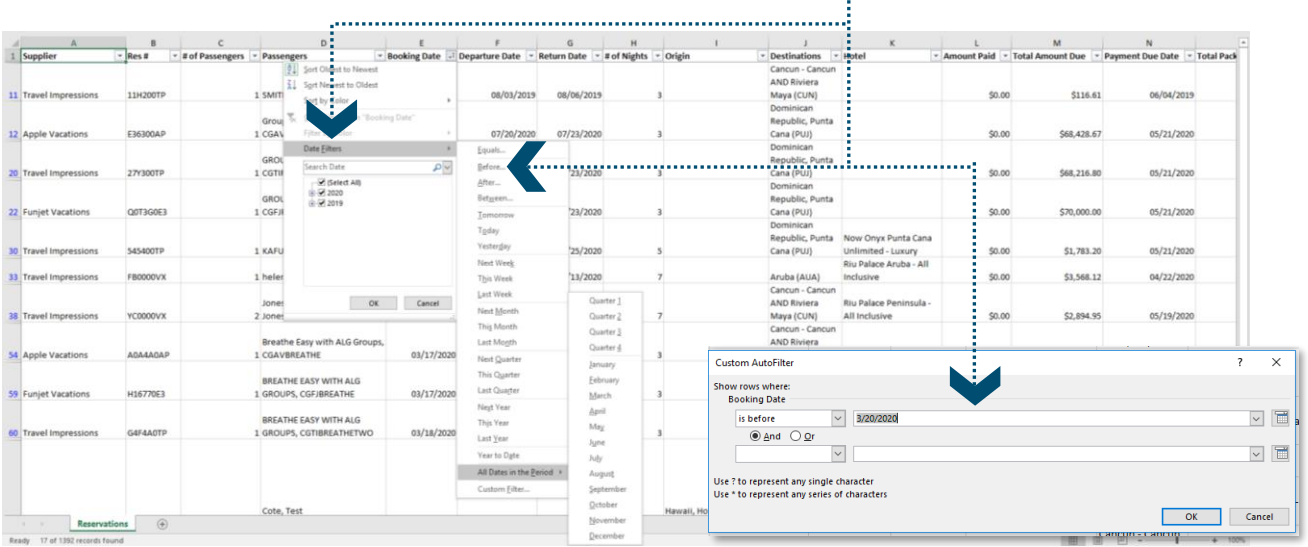

3. Sort Column F (Departure Date) using the **Date Filters** to locate all bookings with departures  $\begin{minipage}{0.5\textwidth} \begin{tabular}{|l|c|c|c|} \hline \textbf{0.01} & \textbf{0.01} & \textbf{0.01} & \textbf{0.01} & \textbf{0.01} & \textbf{0.01} & \textbf{0.01} & \textbf{0.01} & \textbf{0.01} & \textbf{0.01} & \textbf{0.01} & \textbf{0.01} & \textbf{0.01} & \textbf{0.01} & \textbf{0.01} & \textbf{0.01} & \textbf{0.01} & \textbf{0.01} & \textbf{0.0$ through 05/31/20.

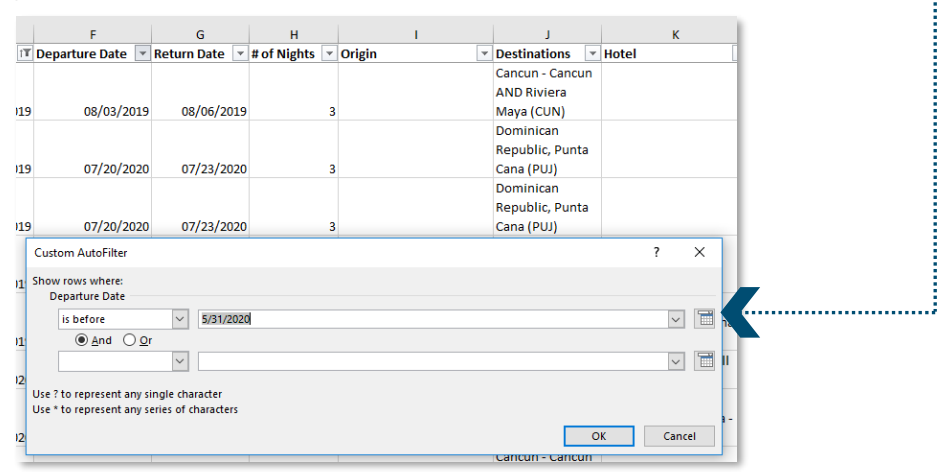

4. View your qualified bookings in the filtered report.

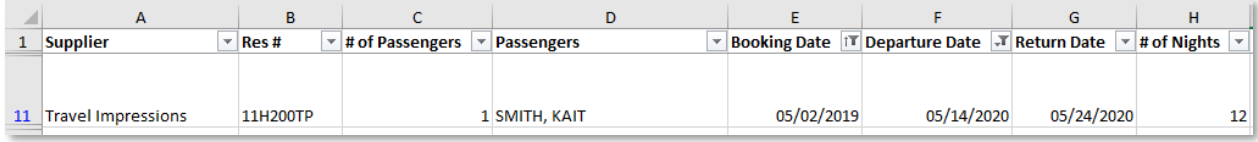

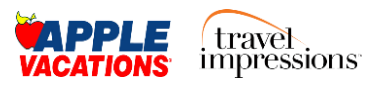

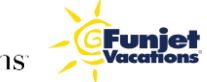

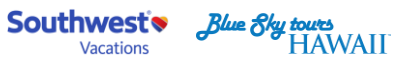

UNITED

Vacations